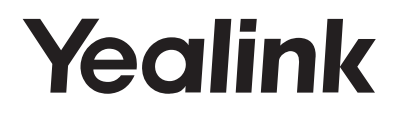

# **T46S-Skype for Business 版本** ®

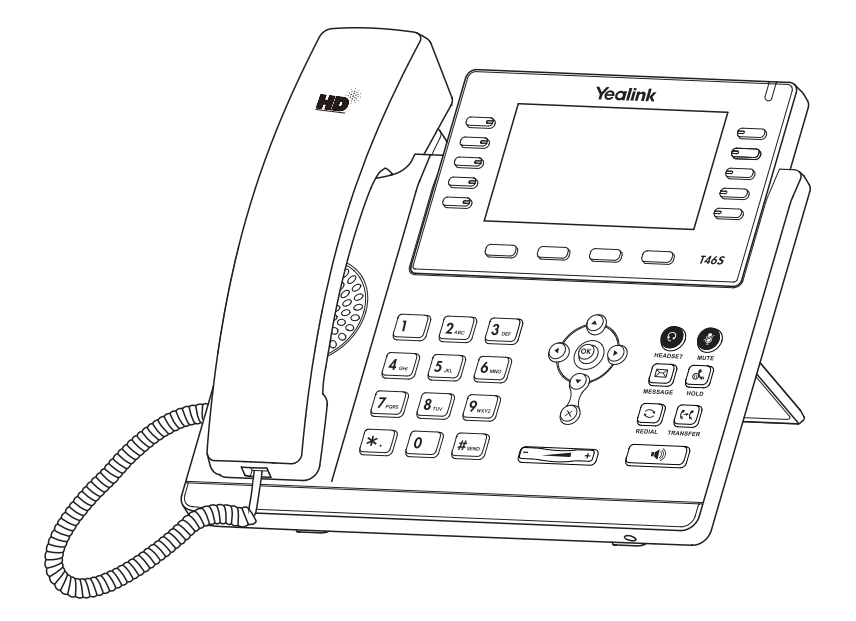

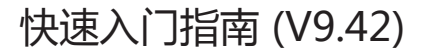

# **包装清单**

包装箱包含以下配件。如果发现遗失任何配件,请联系你的系统管理员。

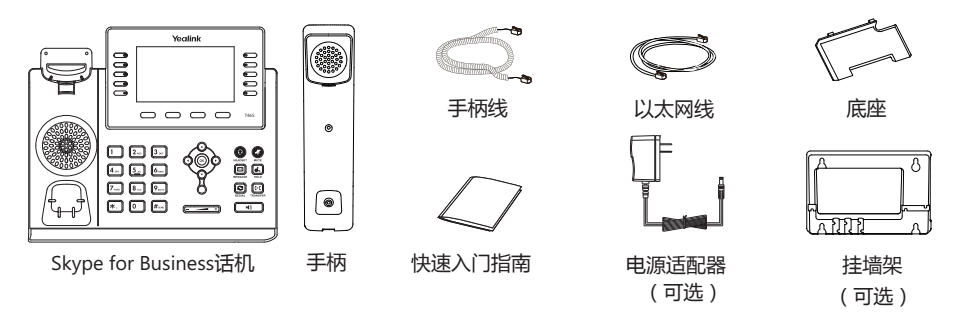

**说明:**我们推荐使用由Yealink提供或经Yealink认可的配件,使用未经认可的第三方配件可能会导致性能的下降。

## **安装电话**

## **1. 安装底座:**

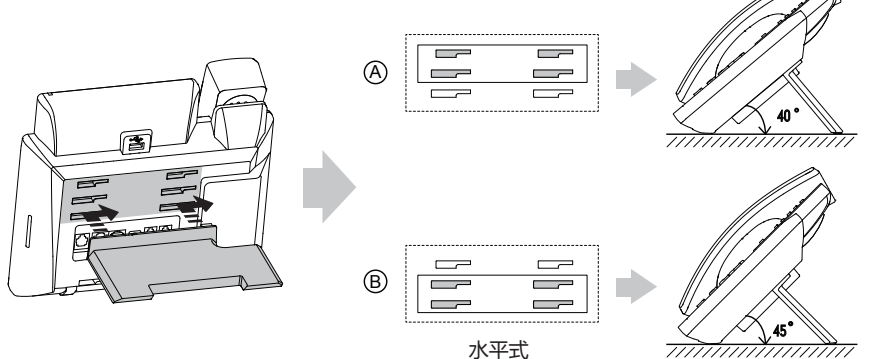

**说明:**你也可以将话机安装在墙上。想要了解更多关于挂墙式的安装信息,请参阅Yealink Wall Mount Quick Installation Guide for Yealink IP Phones。

# **2. 连接手柄和耳麦(可选):**

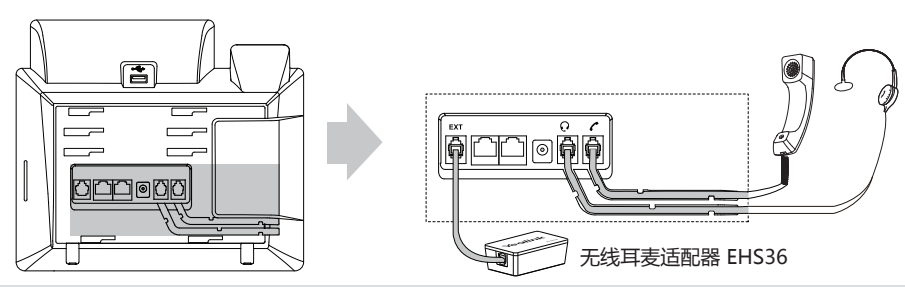

**说明**:耳麦和无线耳麦适配器EHS36需要另外购买。 EXT端口也可用来连接LCD扩展台EXP40。想要了解更多关于如何使用无线耳麦适配器和扩展台,请参阅Yealink EHS36 User Guide和Yealink EXP40-Skype for Business Edition Quick Start Guide。

## **3. 连接USB设备(可选):**

USB接口可以连接蓝牙适配器BT40,USB耳麦或者U盘(用来录音)。

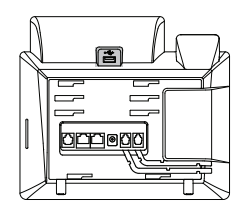

#### **说明:**USB设备需要另外购买。

想要了解更多关于如何使用蓝牙适配器BT40,请参阅Yealink Bluetooth USB Dongle BT40 User Guide。

# **4. 连接网络和电源:**

话机支持两种供电方式,请根据实际情况选择以下任意一种方式:

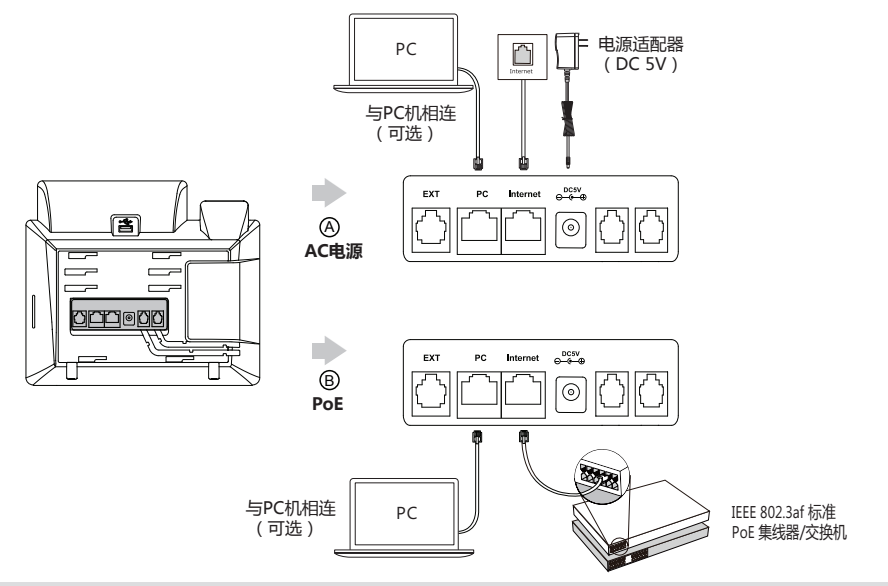

**说明:**我们要求使用Yealink原装电源(5V/2A),使用第三方电源可能会导致话机损坏。如果你的话机需要与 PC机相连,建议使用Yealink标配的网线。 如果使用PoE供电方式,话机不需要连接电源适配器。确保交换机/集线器支持PoE供电。

# **启动**

在话机连接上网络并且进行供电后,话机会自动启动。 启动完成后,话机进入登录界面,请参阅第**3**页的**登录**, 了解如何登录Skype for Business账号。 Welcome

Initializing... Please wait

# **登录和登出**

你可以在话机上登录和登出Skype for Business账号。

#### **登录Skype for Business账号:**

1.在话机空闲时,按**登录**软键。 2.选择相应的登录方式。 3.根据界面提示进行操作。

#### **登出Skype for Business账号:**

1.在话机空闲时,按**状态**->**注销**。

## **键盘锁**

如果管理员在Skype for Business服务器上为账号开启了键盘锁功能,初次登录账号时你需要为话机设置键盘 锁密码。

#### **设置键盘锁密码:**

- 1.在**新 PIN码**区域输入键盘锁密码。
- 2.在**新 PIN码确认**区域再次输入键盘锁密码。

3.按**保存**软键保存操作。

#### **解锁话机:**

- 1.按**解锁**软键。
- 2.输入键盘锁密码。

3.按**确定**软键解锁话机。

# **更新当前状态**

你可以手动改变你的状态。

#### **改变状态:**

1.在话机空闲时,按**状态**软键。

2.按 (~)或 (~)选择相应的状态。如果你选择**重置状态**, 话机状态将被重置为**有空**。

# **联系人**

话机联系人包括本地联系人和Skype for Business联系人。

#### **添加本地联系人:**

1.按**联系人**->**本地联系人**。

- 2.选择相应的组,按**进入**软键。
- 3.按**添加**软键添加联系人。
- 4.在**姓名**区域输入联系人姓名,在相应的区域输入联系人信息。

5.按**保存**软键保存操作。

#### **搜索本地联系人:**

#### 1.按**联系人**->**本地联系人**->**搜索**。

2.在搜索框中输入联系人姓名或号码的前几个字符。 液晶界面显示搜索结果。

#### **搜索Skype for Business联系人:**

1.按**联系人**->**搜索**。

2.在搜索框中输入联系人姓名或号码的前几个字符。 液晶界面显示搜索结果。

#### **添加Skype for Business联系人:**

1.在搜索本地联系人和Skype for Business联系人后,按 $(\widehat{\phantom{a}})$ 或 $(\widehat{\phantom{a}})$ 选择相应的联系人。

2.按**选项**->**添加到SFB**。

3.选择相应的联系人组,按**确定**软键。

#### **添加常用联系人:**

当添加本地联系人或Skype for Business联系人时,如果选择常用联系人组,话机待机界面也会显示这些常用联系 人。默认情况下, Skype for Business常用联系人显示在本地常用联系人之后, 本地常用联系人用 第 表示, Skype for Business常用联系人用状态图标表示。

## **查看联系人:**

#### 1.按**联系人**软键。

2.分别选择相应的联系人类型和组。 3.如果选择本地联系人,按**选项**软键,选择**详情**。 如果选择Skype for Business联系人,按**详情**软键。

### **从联系人界面呼叫联系人:**

1.按**联系人**软键。

2.分别选择相应的联系人类型和组。

3.选择相应的联系人,按**呼叫**软键。

# **基本功能**

## **拨打电话:**

1.使用下述任意一种方式:

-拿起手柄。

 $-\frac{1}{2}$   $\sqrt{2}$   $\sqrt{4}$   $\sqrt{3}$   $\sqrt{2}$ 

-连接好耳麦,按 2 激活耳麦模式。

2. 输入号码,按**呼叫**软键。

## **接听电话:**

1.使用下述任意一种方式:

-拿起手柄,使用手柄模式接听。

-按 — 3 , 使用免提模式接听。

-按 ©, 使用耳麦模式接听。

#### **结束通话:**

- 1.使用下述任意一种方式:
- -使用手柄时,放回手柄或按**挂断**软键。
- -使用免提时,按 **[ 4 ]或挂断**软键。
- -使用耳麦时,按**挂断**软键。

#### **重拨:**

 $1.$ 在话机空闲时,按 $\left[\bigodot\right]$ , 自动呼出最后一次拨打的号码。

## **静音或取消静音:**

在通话过程中,按 3,启用静音模式,对方将无法听到你的声音。 再次按 3取消静音。

## **通话保持:**

在通话中,按 **【3】或保持**软键。

#### **使用如下的任意一种方式恢复通话:**

-如果只有一路通话被保持,按**恢复**软键。 -如果有多路通话被保持,选择要恢复的通话,按**恢复**软键。

## **创建会议**

你可以通过现在开会或者呼叫Skype for Business群组创建会议。

#### **通过现在开会创建会议:**

#### 1.按**菜单**->**现在开会**->**添加**。

2.选择对应联系人,按**呼叫**软键。

3.按**添加**软键添加更多成员进入会议。

#### **通过呼叫Skype for Business 群组创建会议:**

#### 1.按**联系人**。

2.选择Skype for Business联系人组。

3.按**组呼叫**软键呼叫该Skype for Business联系人组内所有成员。

#### **呼叫转移**

你可以启用呼叫转移功能将所有来电转移到指定的目的地。

#### **启用呼叫转移:**

#### 1.按**菜单**->**设置**->**功能**->**呼叫转移**。

#### 2.在**呼叫转移**区域选择**开启**。

3.选择呼叫转移的类型。

4.按**保存**软键保存操作。

你也可以在话机响铃时,转移来电。

#### **将来电转移给联系人:**

1.按**呼叫转移**软键。

2.选择联系人,按**呼叫转移**软键。

#### **将来电转移到语音信箱:**

1.按**更多**->**转VM**。

#### **通话转接**

你可以使用下述方式将通话转接到另一方:

#### **盲转**

1.在通话过程中,按**更多**->**盲转**,当前通话被保持。

2.选择相应的联系人。

3.按**转接**完成盲转。

通话将转接到对应的号码。

#### **咨询转**

1.在通话过程中,按**更多**->**转接**,当前通话被保持。

2.选择相应的联系人,按**呼叫**软键 。

3.在对方接听并咨询后,按**转接**软键完成转接。

# **联动(BToE)**

联动功能允许话机与电脑上的Skype for Business客户端进行互操作,实现第三方呼叫控制。你可以同时在话机 和电脑上的Skype for Business客户端进行拨打电话、接听来电或保持通话等操作。要使用联动功能,你需要访 问Yealink官网下载Yealink BToE Connector软件,并将软件安装在你的电脑上。

#### **开启联动功能:**

1.执行以下任一操作:

-用以太网线连接话机的PC口和电脑的网口。

- -手动输入话机的IP地址,点击**确定**。
- 2.如果话机上没有登录账号,电脑上会弹出登录提示框。如果没有弹出,在话机上按**登录**软键,选择**联动登录**。
- 3.在弹出的登录提示框中填写登录信息,点击**确定**。

话机自动登录和Skype for Business客户端上一样的账号,联动功能开启。

#### **使用联动功能拨打电话,执行以下任一操作:**

-在Skype for Business客户端上,将鼠标移到联系人头像上,点击

-在话机上选择联系人或者输入联系人号码,按**呼叫**软键。

#### **使用联动功能接听电话,执行以下任一操作:**

-在Skype for Business客户端上,点击

-在话机上,按**接听**软键。

#### **使用联动功能保持一路通话,执行以下任一操作:**

-在Skype for Business客户端上的对话窗口中,点击 2 图标,然后点击 1 -在话机上,按**保持**软键。

#### **使用联动功能恢复一路通话,执行以下任一操作:**

-在Skype for Business客户端上的对话窗口中,点击 <sup>29</sup> 图标,然后点击 2)。 -在话机上,按**恢复**软键。

#### **通过Skype for Business客户端在通话过程中切换音频设备:**

1.在Skype for Business户端上的对话窗口中,点击 2 图标,然后点击 2 更换设备。

#### **关于亿联**

亿联网络(股票代码:300628)成立于2001年,是全球领先的统一通信解决方案提供商, 主营视频会议和语音通信方案,坚持自主研发创新,致力于使沟通更简单、更高效。亿联网络 在全球100多个国家提供音视频与协作等高品质网络通信产品,协助用户提升办公效率和竞争 力。亿联网络SIP话机市场占有率为中国第一、全球第二。

#### **技术支持**

请访问Yealink官网(http://support.yealink.com/)获取最新的固件、指南、常见问题解答和产 品手册等。为了提供更好的服务,推荐你使用Yealink Ticketing系统(https://ticket.yealink .com)反馈所有技术问题。

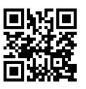

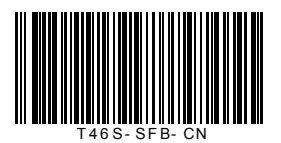

厦门亿联网络技术股份有限公司 网址:www.yealink.com.cn 地址:厦门市湖里区云顶北路16号三楼309 版权©亿联网络技术股份有限公司2018